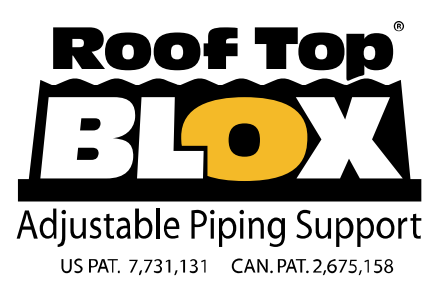

Phone: 860.979.0345 www.RoofTopBlox.com<br>Fax: 860.872.0300 Fax: 860.872.0300 info@RoofTopBlox.com

The following is a an explanation of the Roof Top Blox AutoCAD application file. Please review installation and application documents for Roof Top Blox before design and use. Visit www.RoofTopBlox.com for all document downloads.

The Application Library section is a set of isometric blocks illustrating different Roof Top Blox applications. The number accompanying each item indicates the Application Drawing which it references. All application drawings can be found at :

www.RoofTopBlox.com/document-downloads.html

The Dynamic Toolboxshows available dynamic blocks and their description. It is best to leave the blocks in the toolbox and copy/paste each item into your drawing as you need them. Most blocks have multiple functions; try selecting each block to see their capabilities. The first blocks offer multiple views of core Roof Top Blox parts and accessories. There are also many blocks to represent clamps and items from other manufacturers to help in project layouts, and to better understand the diverse capabilities of Roof Top Blox.

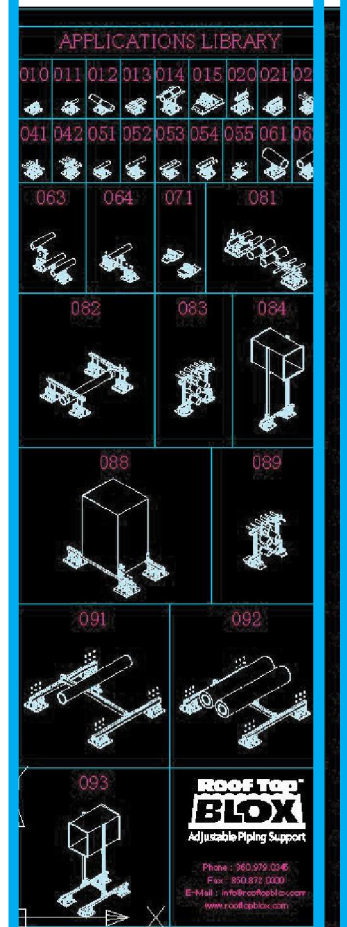

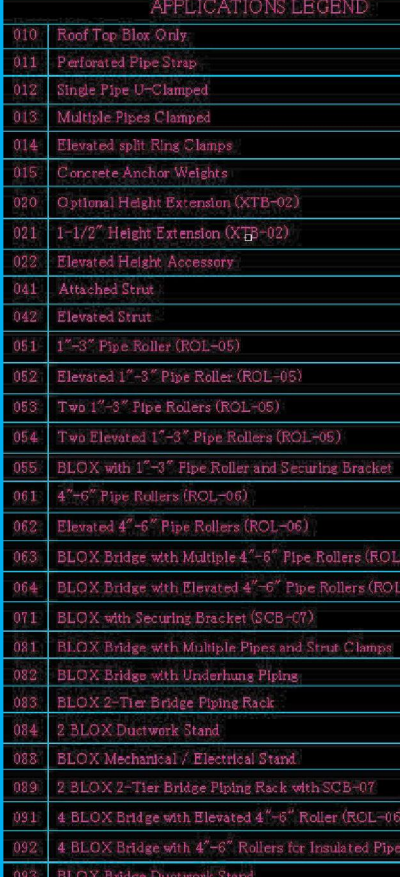

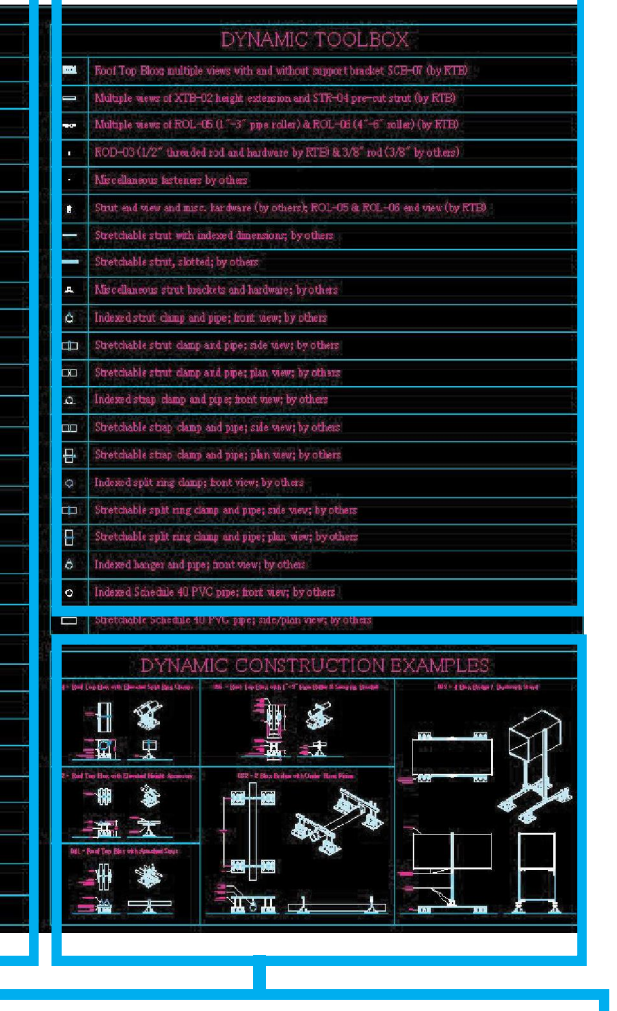

The applications legend offers a brief explanation of corresponding drawings from the applications library section. Their titles will indicate optional accessories available from Roof Top Blox by identifiable article numbers (i.e. XTB-02).

The Dynamic Construction Examples section shows different applications and drawing views of Roof Top Blox , all created solely with items from the dynamic toolbox. This will help illustrate dynamic block use if you are unfamiliar.

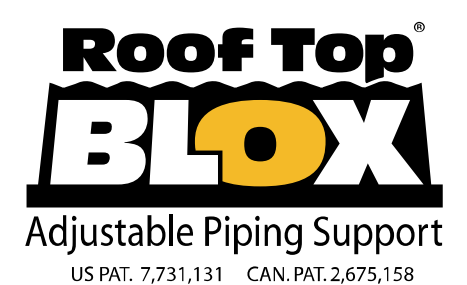

Phone: 860.979.0345 www.RoofTopBlox.com<br>Fax: 860.872.0300 Fax: 860.872.0300 info@RoofTopBlox.com

Many blocks have masking properties to hide objects below them. This allows a user to generate drawings with blocks overlayed on one another without having to explode and trim the CAD entities.

To see this functionality, you will often have to re-order the layers of blocks in model space. To do this, select an object, right click -> draw order -> (and either) bring objects forward or send behind (whichever is applicable).

Note object visibility in the two images to the right. The left hand image shows an object with masking capability but is improperly ordered; the right click menu to change draw order is shown. The image on the right shows the object brought to the front of model space; it now is 'opaque' and masks objects below it.

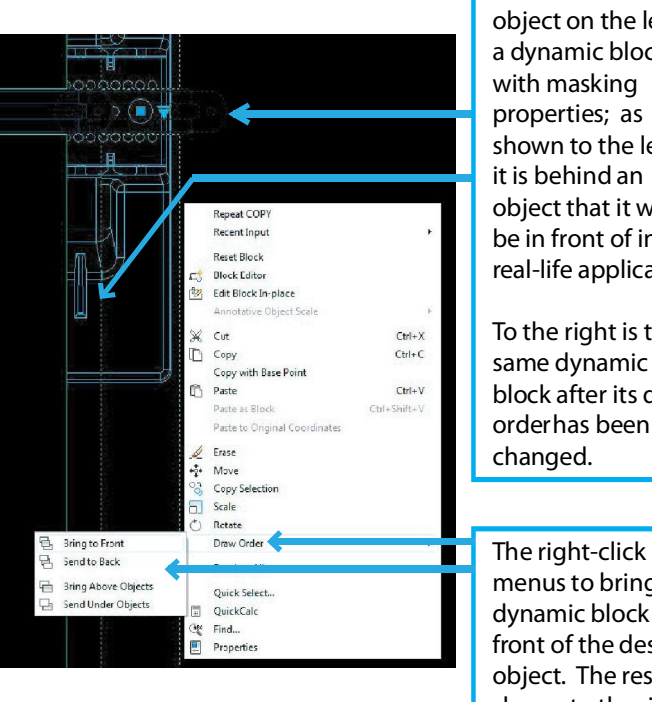

The dashed-lined object on the left is a dynamic block with masking properties; as shown to the left, it is behind an object that it would be in front of in a real-life application.

To the right is the same dynamic block after its draw order has been

menus to bring the dynamic block in front of the desired object. The result is shown to the right.

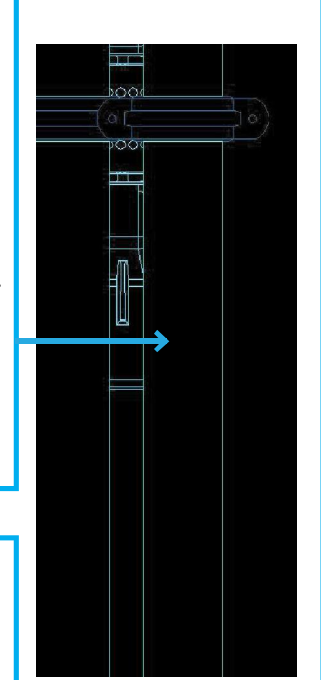

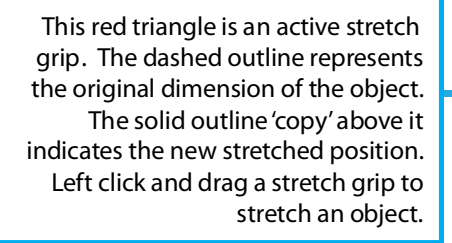

A second stretch grip at the other end of the part will allow stretching in two directions. Although this object will only stretch linearly, you can drag to any reference geometry that you desire the stretch to terminate at; it does not have to be in-line.

The two red arrowhead grips with lines above them are lookup grips . Lookup grips can change object type or dimension. This block has two lookup grips; one will allow a user to select between 1/2" or 3/8" hardware. The other will change the part between the selected hardware size's washer, nut, bolt, or different combinations of the three. Some blocks with lookup grips will show different orientations of the same part (i.e. plan view, front view, side view...), show different parts with similar functionality, or show indexed dimensions.

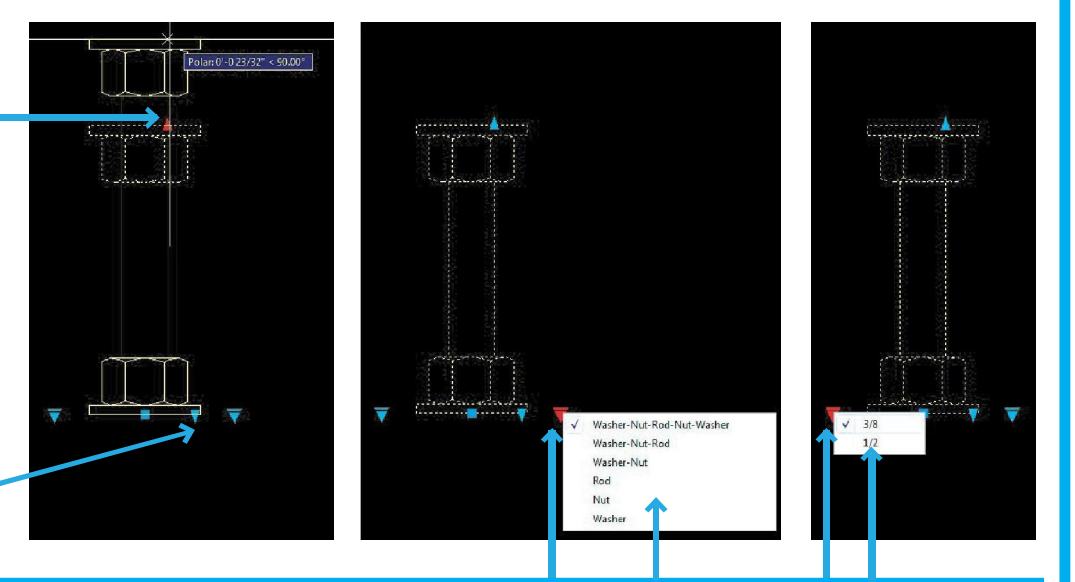